## NCC SLA System Guide for SLA customers

#### Version

| Version No | Comments                                                                            |
|------------|-------------------------------------------------------------------------------------|
| 1          | Original created Jan 2019                                                           |
| 1.1        | Checked and minor updates Dec 2021                                                  |
| 1.2        | Updated screenshots, added package index, reset password and brochure info Jan 2022 |

#### Table of contents

| Introduction                                  |    |
|-----------------------------------------------|----|
| Access the system                             | 3  |
| Navigation                                    | 4  |
| View Shop                                     | 4  |
| Your Details                                  | 4  |
| Order History                                 | 5  |
| Shopping List                                 | 6  |
| Package Index                                 | 7  |
| SLA Extra                                     | 8  |
| Log Out                                       | 8  |
| Help                                          | 8  |
| Basket                                        | 8  |
| Use the system at the start of a new SLA year | 9  |
| Purchase a new SLA                            | 11 |
| Search/Filter for a package                   | 11 |
| Purchase a package                            | 12 |
| Use the Brochure for additional information   | 14 |
| Check Out                                     | 16 |

## Introduction

This system was introduced in February 2019 for the purpose of creating and administering Service Level Agreements (SLAs). The following guide is for use by customers who use the system to purchase their SLAs. A web address will be sent to you together with log in details. Simply click on the link to access the system. The following procedures will be an annual process. Existing historical information from the previous year will be rolled forward to the current year. Your online shopping basket will contain entries carried forward from the previous year. There may be some compulsory entries e.g., insurance. The term "Packages" means an SLA. If you need any assistance with the system please email:schoolslas@northumberland.gov.uk

The majority of the screenshots in this guide are taken from our test development system, so there may be less detail on some of the screens than you will see in your live system.

## Access the system

Select the link sent to you in any internet browser. A screen similar to the following will be displayed:

|          | Customer Ref                     | J |
|----------|----------------------------------|---|
|          | Name                             |   |
|          | Password                         |   |
|          | Go Forgotten Password?           |   |
|          | Northumberland<br>County Council |   |
| nter you | r login credentials and select   |   |

Customer Ref is your 7digit Dte number

Name is firstname.lastname

If you have forgotten your password, you can reset it from the displayed link

## Navigation

Once logged in the screen should open at the **View Shop** page. This is where you can search for and purchase new SLAs

| Shop Northumberland      | View Shop | our Details Order History 🧨 Shopping List 🗮 Package Index 🛧 SLA Extra 🔂 Log Out 🛃 Help |        | • |
|--------------------------|-----------|----------------------------------------------------------------------------------------|--------|---|
| Start typing an SLA item | ×         | TIP - Make sure you complete your <i>P</i> Shopping List on the menu bar               | Basket | × |
|                          |           |                                                                                        |        |   |

#### View Shop

This is the default screen that opens when you log in. The services on offer are split into categories down the left-hand side of the screen. Clicking on one of these will change the displayed icons in the centre of the screen so can be used as a filter. There is also a search bar at the top of the left-hand column. Type in the search box to look for a specific item

| + Shop Northumberland                            | View Shop | Your Details | Order History    | 🤌 Shopping Lis  | t 🗮 Package |
|--------------------------------------------------|-----------|--------------|------------------|-----------------|-------------|
| dyslexia                                         | ×         | TIP -        | Make sure you    | complete your   | Shopping Li |
| All 💿                                            |           |              | Literacy & Dysle | xia Servic      |             |
| Special Educational Needs 🚥                      |           | _            | 11020            | 100             |             |
| SLA demo category 👩                              |           | NSLEXIA      |                  |                 |             |
| Education, Guidance & Learning Experiences 👩     |           |              |                  |                 |             |
| Educational Welfare & Safeguarding and Wellbeing | 9 😰       |              | E HANN HIGH WITH |                 |             |
| Healthy Choices 😰                                |           |              | an Jan Gara      | ्रम्बर करू सम्ब |             |
| School Improvement and Information Governance    | 9         |              |                  |                 |             |
|                                                  |           |              |                  |                 |             |

### Your Details

Use this to change your password and check the details of your organisation. The information displayed here is used for some of the calculations for an SLA e.g., number of pupils or area in square metres for insurances etc.

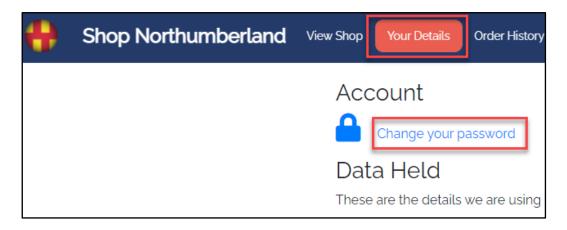

| Sq. Metres: 537                                    |      |
|----------------------------------------------------|------|
| CPOMS First, Primary, Middle, Special Schools: 450 |      |
| Insurance cost based on school type: 1 $\%$        |      |
| Insurance cost based on school type: 12.6          |      |
| Insurance cost based on school type: 3.2           | 1050 |
| Insurance cost based on school type: 0.7           |      |
| Number of Electric Meters: 2                       |      |
| Number of Water Meters: 1                          |      |
| Pupil Count: 57                                    |      |
| Pupil Count Reception: 13                          |      |
| Pupil Count Year 1: 13                             |      |
| Pupil Count Year 2: 12                             |      |
| Pupil Count Year 6: 0                              |      |

#### Order History

| Order History                                                                                                    |                                         |        |                             |                                                                                   |
|----------------------------------------------------------------------------------------------------|-----------------------------------------|--------|-----------------------------|-----------------------------------------------------------------------------------|
| Services to Schools 2022-2023<br>Services to Schools 2019-2020<br>Services to Schools 2020-2021<br>Services to Schools 2021-2022 | Export                                  | to CSV |                             |                                                                                   |
| Services to Schools 2022-2023<br>Insurance Services - Insurance -<br>2 Year Fixed Price Cover                                    | <b>NET</b><br><b>Price</b><br>£1,425.00 | VAT    | Gross<br>Price<br>£1,425.00 | Purchased On: 19/04/2021 By                                                       |
| Multi-Year 2 of 2                                                                                                    |                                         |        |                             | Formula: £50.00/Pupil x 57<br>Finance/Budget Code: EMP LIAB<br>(NOT STAFF) 190000 |
| Total:                                                                                                    | £1,425.00                               | £0.00  | £1,425.00                   |                                                                                   |

## Shopping List

Shop Northumberland View Shop Your Details Order History 🎤 Shopping List 🗮 Package Index 🛧 SLA Extra 🔂 Log Out 🗹 Help

#### IMPORTANT

When you wish to purchase an SLA, **the first part of the process** is to navigate to the shopping list and deal with the existing items before purchasing additional ones. This is covered later in the guide. A tip will be displayed to remind you to do this

TIP - Make sure you complete your 🏈 Shopping List on the menu bar

#### Example

|                                                                                                    | ×                                             |
|----------------------------------------------------------------------------------------------------|-----------------------------------------------|
| 🌮 Shopping List                                                                                                    |                                               |
| These are items you have previously purchased or are                                                                                     | mandatory                                     |
| 9 You will need to add these packages to your basket, or click remo<br>You can click on the package name to go directly to that package. | ve if you no longer require them.             |
| SLA demo item 1 - SLA demo package 4                                                                                                    | Mandatory - already in basket<br>or purchased |
| Autism Support Service - Gold Package                                                                                                    | Remove                                        |
| Careers Guidance - Test Package                                                                                                    | Remove                                        |
|                                                                                                    |                                               |
|                                                                                                    | Download PDF Close                            |

#### Package Index

Shop Northumberland View Shop Your Details Order History 🌶 Shopping List 🚍 Package Index 🖈 SLA Extra 🔂 Log Out 🗗 Help

This is an alternative way to find an SLA by name. All packages will be listed alphabetically. Clicking on the relevant link will take you to the package details

| ×                                                                                                    |
|----------------------------------------------------------------------------------------------------|
| 🗮 Package Index                                                                                                    |
| Click on a link to see that package                                                                                       |
| This is an alphabetical list of SLA items and packages. You can click on the package name to go directly to that package. |
| Link to package details                                                                                                   |
| Autism Support Service - Bronze Package                                                                                   |
| Autism Support Service - Gold Package                                                                                     |
| Bee Removal - Standard Package                                                                                            |
| Careers Guidance - Gold Package                                                                                           |
| Careers Guidance - Silver Package Careers Guidance - Bronze Package Careers Guidance - Tort Diskage                       |

#### Example

 Available Packages

 Info! In many instances, you will have to click the Calculate Price button for the packages before you can add them to your saket. This will calculate a price based on your organisation and any inputs you provide.

 Standard Package
 £20.00/Pupil \* Pupil Count (ex VAT)

 For Schools and Academies who purchase a SEND Autism Support Service SLA the daily rate is £420 (5 hour day excluding travel time). Time for report writing, telephone calls and emails will be deducted from the time allocation

#### SLA Extra

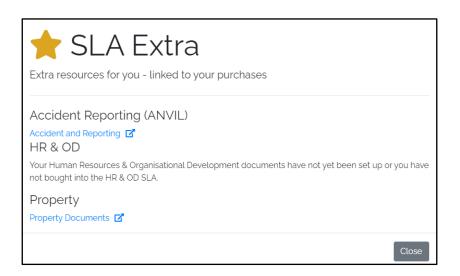

#### Log Out

Shop Northumberland View Shop Your Details Order History ♥ Shopping List ≡ Package Index ★ SLA Extra G+Log Out Z\* Help Clicking on this will immediately log you out of the system and return you to the login page.

#### Help

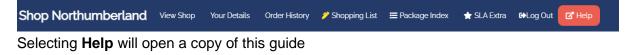

#### Basket

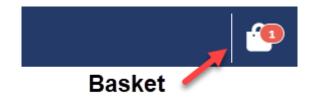

This contains your purchased SLAs. Entries can be removed from the basket if required. A number will be displayed showing the current number of items in the basket.

## Use the system at the start of a new SLA year

After logging in, the first place to navigate to is the **Shopping List**. This will normally contain items which are carried forward from a previous year. Some items may be mandatory e.g., insurance.

You must deal with every item in the shopping list before you can go to the **Shop** page to purchase additional items.

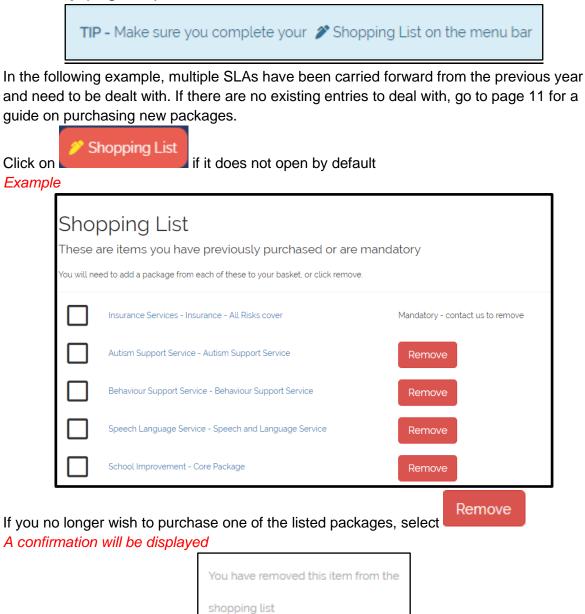

Some items are mandatory e.g., insurance. You may have to contact NCC to remove this package

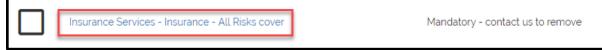

To do this, select the package link. Contact details will be displayed that relate to the selected package. Use these to notify the relevant NCC staff member. They can then cancel the package on your behalf.

# Example Want to talk to a real person? If you need to speak to someone about this item, our contact is John Stevenson on premail or email

To purchase one of the entries for the new SLA year, select the title e.g., **Autism Support Service** 

The relevant screen will be displayed Scroll down to display the packages Example

| / | Autism Support Service £360.00                                |
|---|---------------------------------------------------------------|
|   | Book before 31st May 2019 as price increases on 1st June 2019 |
|   | ₩ Add to Basket                                               |

Complete the purchase and finish by **Adding to basket.** Return to the **Shopping List** 

| Purchase completed |   | These a    | ping List<br>re ilems you have previously purchased or are mand<br>d to add a package from each of these to your basket, or click remove. | alory                                             |
|--------------------|---|------------|----------------------------------------------------------------------------------------------------|---------------------------------------------------|
|                    |   | ¥ <b>V</b> | Autism Support Service - Autism Support Service                                                                                           | Already in basket or purchased                    |
|                    |   |            | Behaviour Support Service - Behaviour Support Service                                                                                     | You have removed this item from the shopping list |
|                    |   |            | Speech Language Service - Speech and Language Service                                                                                     | Remove                                            |
|                    | l |            |                                                                                                    | Close                                             |

Repeat the process for each item in your shopping list.

Once all items have been either purchased or removed, you may close the shopping list and either checkout, or purchase additional SLAs. This is covered in the following sections of the guide.

## Purchase a new SLA

Once all items have been dealt with in your shopping list, additional packages can be purchased.

View Shop

#### Search/Filter for a package

By default, all packages are displayed in the right-hand panel when you open shop. If you need to narrow your search down you can either filter the results or choose a category. To filter, start typing in the top box in the left-hand panel. *Filter panel* 

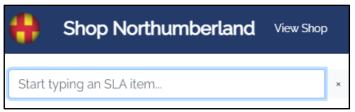

As you type, the results on screen will filter automatically. Below the filter there is a list of categories

| Categories                                       |
|--------------------------------------------------|
| All (49)                                         |
| Special Educational Needs 10                     |
| Education, Guidance & Learning Experiences (3)   |
| Educational Welfare & Safeguarding and Wellbeing |
| 2                                                |
| Healthy Choices 😢                                |

The default is All. Select the relevant category and the results on screen will be filtered.

#### Purchase a package

Once you have navigated to the relevant screen, a list of packages will be displayed. In the following examples, a series of test packages has been created. There are various options.

#### **Fixed price**

An information panel will be displayed as well as a description. If this is suitable for your

| needs, select                                                                                                    |  |
|----------------------------------------------------------------------------------------------------|--|
| Available Packages                                                                                                    |  |
| Infol In many instances, you will have to click the Calculate Price button for the packages before you can add them to your basket. This will calculate a price based on your organisation and any inputs you provide. |  |
| Package A <mark>£425.00</mark>                                                                                                    |  |
| This is a description of Package A                                                                                                    |  |
| This is an example of any highlight notes for the customer for package "A"                                                                                                    |  |
| Add to Basket                                                                                                    |  |

#### Fixed price plus customer input

Some packages are based per unit e.g., number of pupils. As a customer you will need to tell the system how many units you have. There is normally a minimum and a maximum value for this. These values can be found in the **Details** section of the shop.

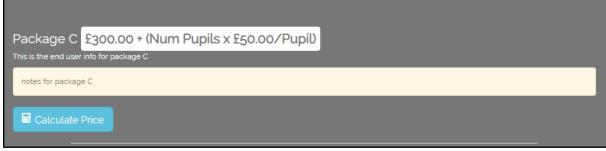

In this example the basic charge is £300 plus £50 per pupil.

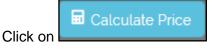

A screen similar to the following will be displayed:

| Package C                                                               |        |
|-------------------------------------------------------------------------|--------|
| Package Calculator                                                      |        |
| We need the following information in 6<br>£300.00 + (Num Pupils x £50.0 |        |
| Num Pupils 1 - 1000                                                     |        |
|                                                                         | Submit |

Click in the white box and type in your figures

| Click on Submit                   |                                         |  |  |  |  |  |  |
|-----------------------------------|-----------------------------------------|--|--|--|--|--|--|
| The calculation will be displayed |                                         |  |  |  |  |  |  |
|                                   |                                         |  |  |  |  |  |  |
|                                   | Package C £10,300.00                    |  |  |  |  |  |  |
|                                   | This is the end user info for package C |  |  |  |  |  |  |
|                                   | notes for package C                     |  |  |  |  |  |  |
|                                   |                                         |  |  |  |  |  |  |
| If a mistake has been ma          | de, you can recalculate by clicking on  |  |  |  |  |  |  |

#### 쓥 Add to Basket

If you wish to check how many items are in your basket scroll to the top of the page and look in the header bar

Basket icon with 1 item

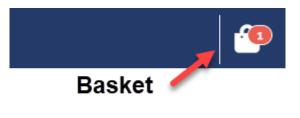

#### **Price on application**

Some SLAs may be too complicated for the available packages and calculations. If this is

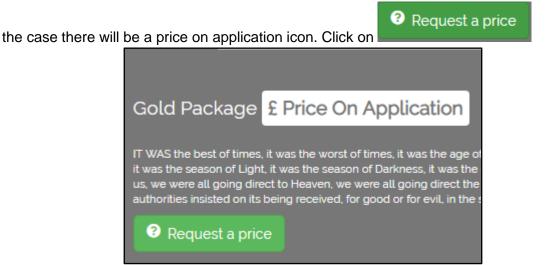

Once you have requested a price, a notification will be sent to one of the NCC staff responsible for calculating SLA amounts. Once a price has been calculated you will be notified to log into the system and navigate to the relevant SLA. The price will be displayed and can be added to the cart as described later in the guide.

#### Sold Out

Some packages have a limited set of resources, so basically first come, first served. If a package is no longer available due to demand, a Sold-Out icon will be displayed.

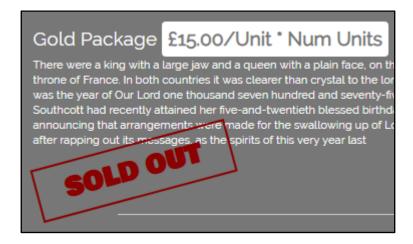

#### Use the Brochure for additional information

When you open an item from the shop, there will be an icon to **View Brochure**. The brochure gives an overview and information relating to all of the services that NCC offer.

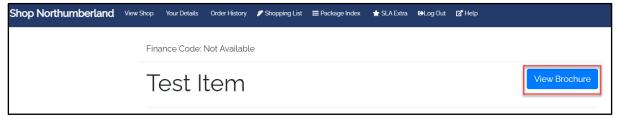

The brochure will open on a new tab and can be kept open for reference as you shop. The following screenshots are taken from our test system, but the live system will be more comprehensive.

The top of the screen shows a general welcome. By scrolling down, you can go to the contents by category by selecting a title, e.g., Literacy & Dyslexia service

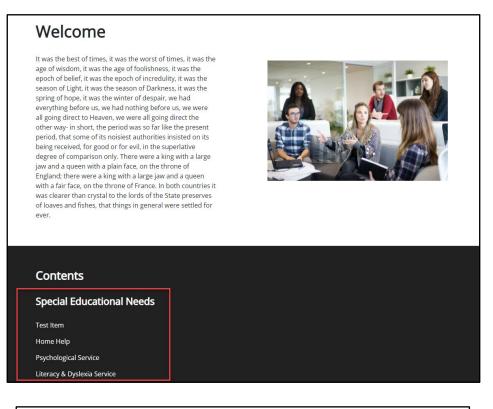

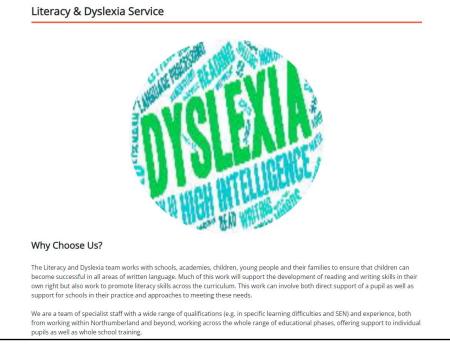

Close the brochure tab when you are finished

#### Check Out

Once all items have been chosen the next stage is to check out.

Scroll to the top of the page and select the basket.

If you have not resolved the items in your shopping list, a reminder will be displayed when you try to check out:

| WARNING - You have items in your 🌮 Shopping List that you need either to add to basket or remove from the Shopping List before you can proceed!        |                                                                                                    |                         |                       |  |  |  |  |
|----------------------------------------------------------------------------------------------------|----------------------------------------------------------------------------------------------------|-------------------------|-----------------------|--|--|--|--|
| Example basket                                                                                                    |                                                                                                    |                         |                       |  |  |  |  |
| Your Basket                                                                                                    |                                                                                                    |                         |                       |  |  |  |  |
| Psychological Service                                                                                                    | Standard Package                                                                                      | £40,000.00              | Remove                |  |  |  |  |
|                                                                                                    |                                                                                                    | mula: £80.00 x 500      |                       |  |  |  |  |
|                                                                                                    |                                                                                                    |                         |                       |  |  |  |  |
| Autism Support Service                                                                                                    | Standard Package                                                                                      | £37,400.00              | Remove                |  |  |  |  |
|                                                                                                    | Formu                                                                                                 | la: £20.00/Pupil x 1870 |                       |  |  |  |  |
|                                                                                                    | Total                                                                                                 | £77,400.00              |                       |  |  |  |  |
|                                                                                                    |                                                                                                    |                         |                       |  |  |  |  |
| Before you can purchase you r                                                                                                    | Before you can purchase you must tick to confirm you have read and accepted our Terms and Conditions. |                         |                       |  |  |  |  |
| Purchase SLAs                                                                                                    |                                                                                                    |                         |                       |  |  |  |  |
| Pulchase SLAS                                                                                                    |                                                                                                    |                         |                       |  |  |  |  |
| If a package has been                                                                                                    | put in the backet in                                                                                  |                         | to delete it from the |  |  |  |  |
| If a package has been put in the basket in error click on <b>Carton to delete it from the</b> basket                                                   |                                                                                                    |                         |                       |  |  |  |  |
| Terms and Cor                                                                                                    | nditions.                                                                                             |                         |                       |  |  |  |  |
| Select and read them, then click in the box to confirm you are nappy                                                                                   |                                                                                                    |                         |                       |  |  |  |  |
|                                                                                                    | with the terms and conditions                                                                         |                         |                       |  |  |  |  |
| Once vou have check                                                                                                    | ed the basket and ar                                                                                  | a hanny to proceed se   | Purchase SLAs         |  |  |  |  |
| Once you have checked the basket and are happy to proceed select                                                                                       |                                                                                                    |                         |                       |  |  |  |  |
| Your Basket                                                                                                    |                                                                                                    |                         |                       |  |  |  |  |
| Tour Dasket                                                                                                    |                                                                                                    |                         |                       |  |  |  |  |
|                                                                                                    |                                                                                                    |                         |                       |  |  |  |  |
|                                                                                                    |                                                                                                    | $\overline{\mathbf{O}}$ |                       |  |  |  |  |
| Looks like that went through okay. Your request has gone to our nominated contact to approve. You can view your purchased items in your Order History. |                                                                                                    |                         |                       |  |  |  |  |
| L                                                                                                    |                                                                                                    |                         |                       |  |  |  |  |

You should receive an email in due course to confirm your purchase request, however you may also check your purchases at any time on the **Order History** page:

If you need any assistance with the system please email:<u>schoolslas@northumberland.gov.uk</u>